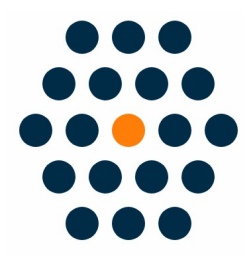

# **Alipay HK**

## V1.x for M2

**User Guide / SunflowerBiz** 

## **Table of Contents**

- Installation
- Module setting
- Front page
- Mobile payment
- Request Alipay HK API
- Notifications

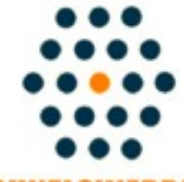

**SUNFLOWERBIZ** 

**Email: info@sunflowerbiz.com Web: www.sunflowerbiz.com**

#### **Installation:**

**From your base Magento2 directory -> app -> code (you may have to create this directory), create Sunflowerbiz directory to your app/code directory.**

**From the base Magento2 directory:**

**-Upload the contents of 'Base' and 'Alipayhk' folders to 'app/code/Sunflowerbiz' directory of your Magento installation**

**-Enable the module running the following commands on the root of your Magento installation:**

**bin/magento module:enable --clear-static-content Sunflowerbiz\_Alipayhk bin/magento setup:upgrade**

**--------------------**

**The following commands should work even in windows with the forward slash swapped for back.**

**php bin/magento cache:clean php bin/magento setup:upgrade php bin/magento setup:di:compile php bin/magento setup:static-content:deploy**

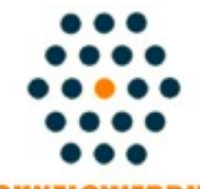

**SUNFLOWERBIZ** 

**Email: info@sunflowerbiz.com Web: www.sunflowerbiz.com**

#### **Module Setting**:

• Go to **Admin Panel**, navigate to **STORES** and click on Configuration.

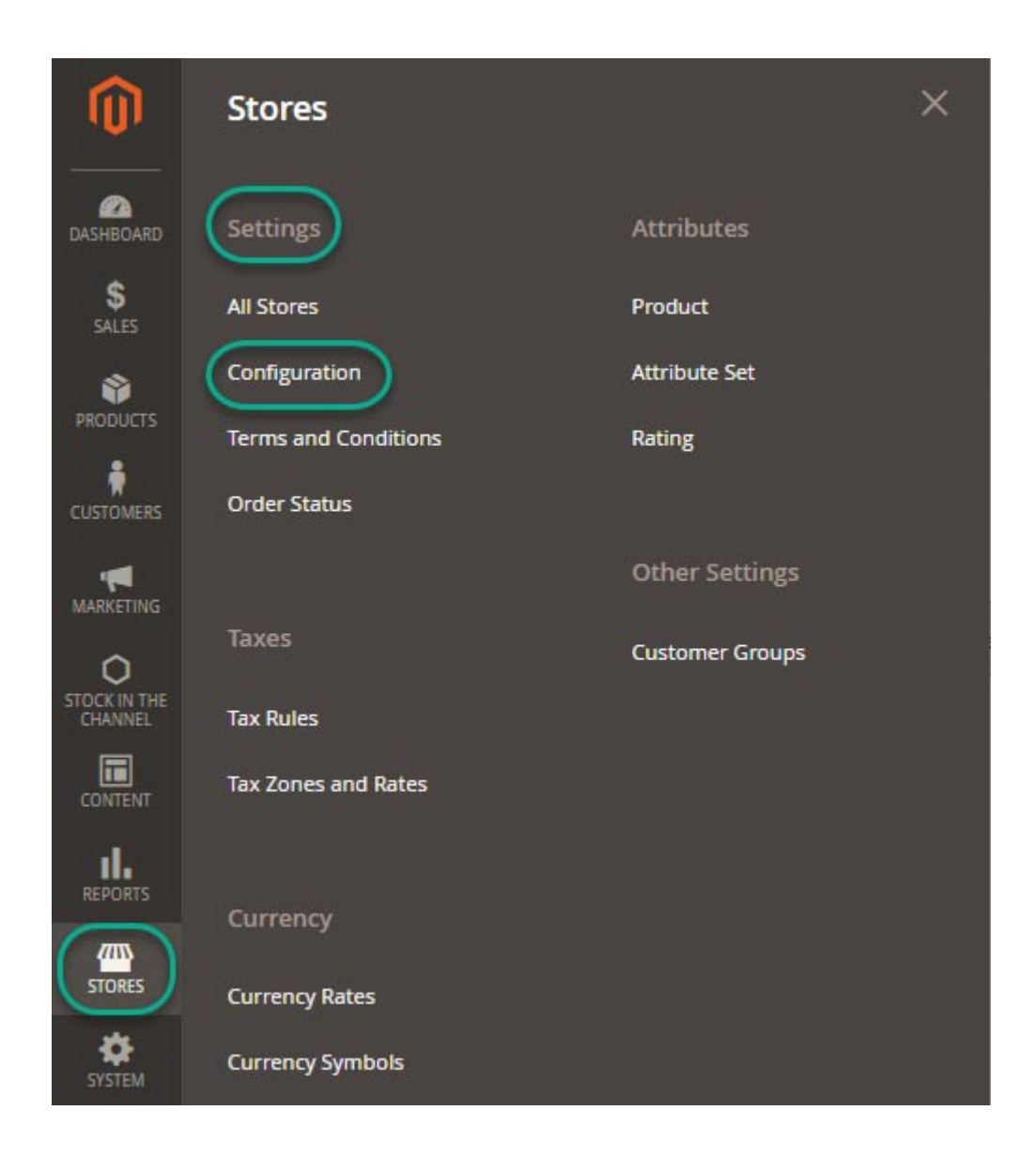

#### 2. Expand **SALES** and choose **Payment Methods** in the dropdown.

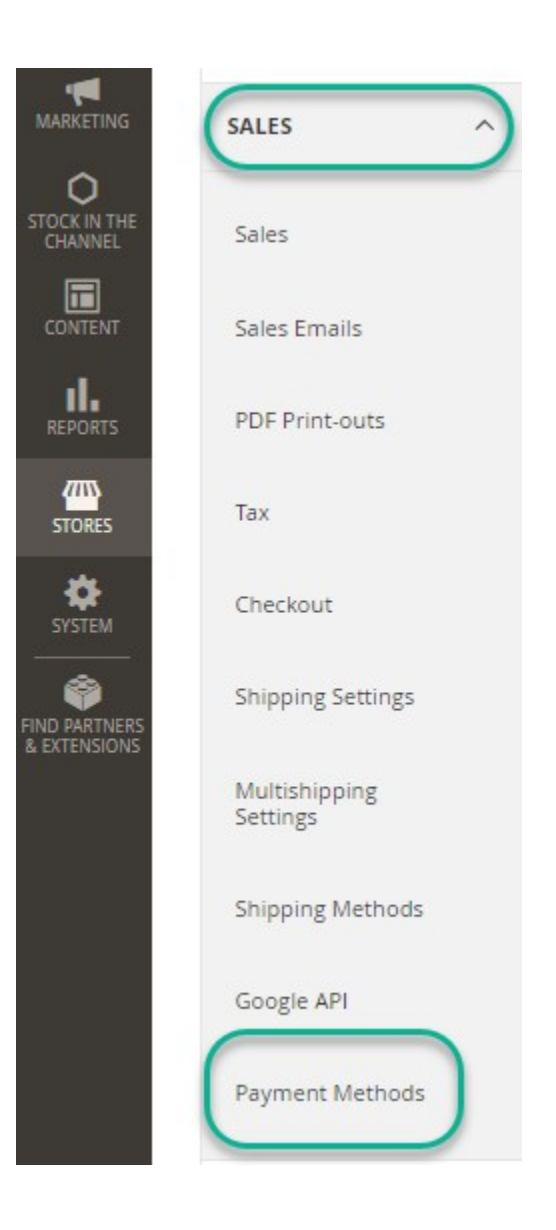

- 3. Set up Alipay HK.
- 1) Expand the **Alipay** HK section to start the configuration.
- ◎ Alipay HK

Click here to sign up for Alipay account

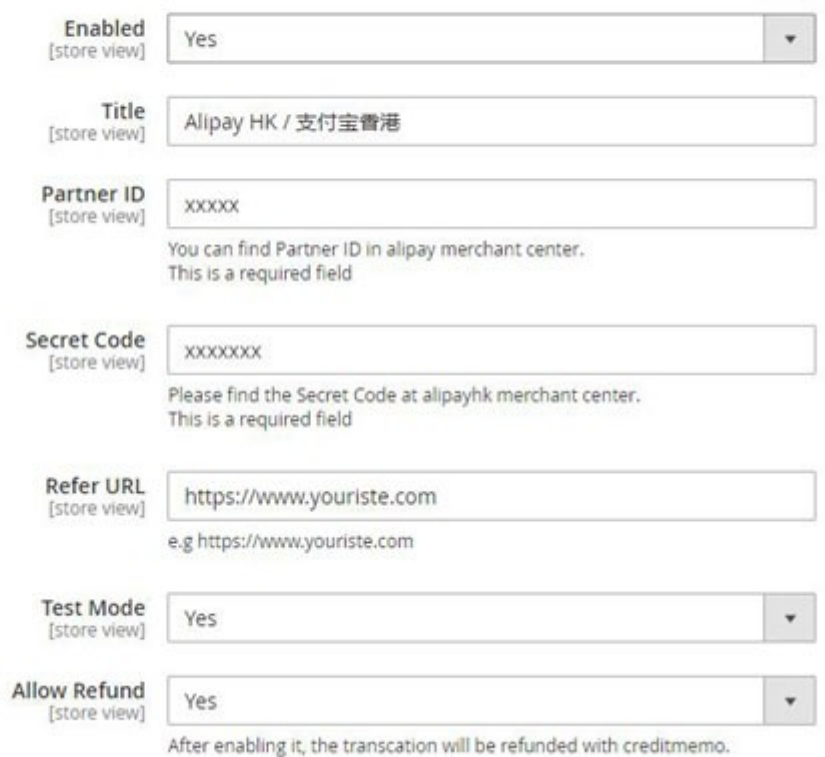

2) Fill out the **Partner ID**, and **Secret Code** that Alipay provides for you.

#### **Front Page**

1) Customers can select **Alipay HK** as a payment method on the checkout page.

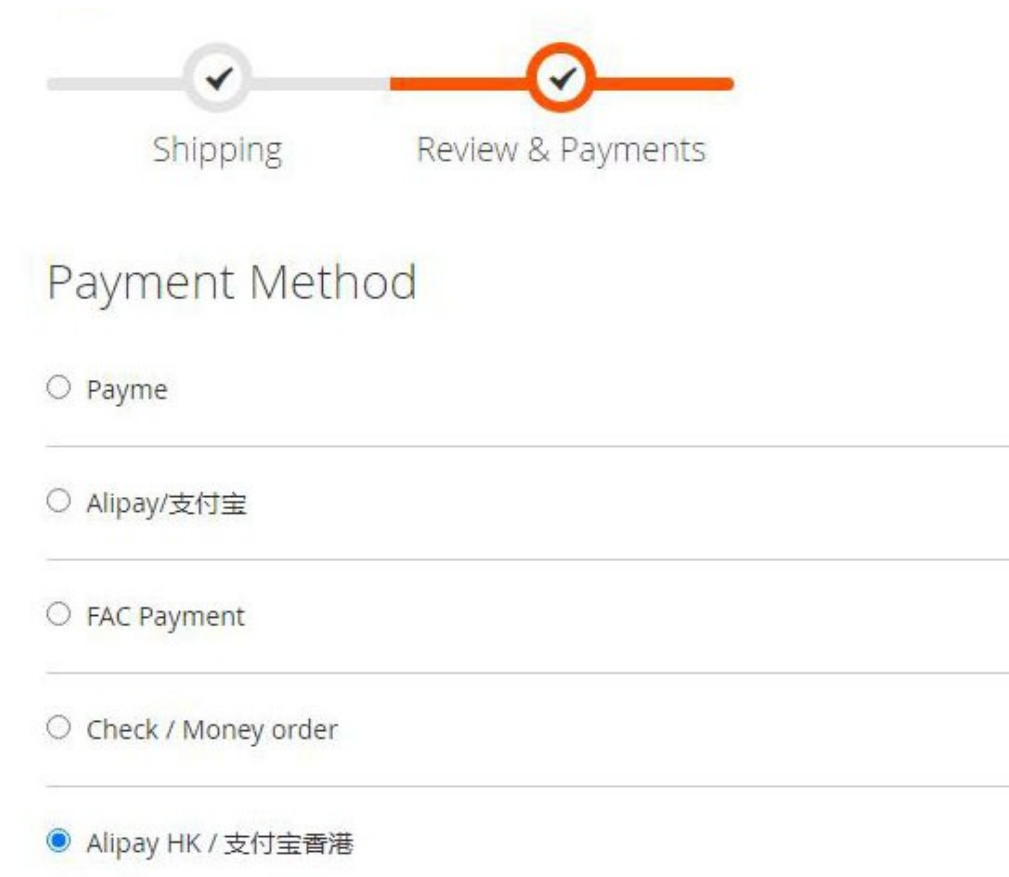

You will be redirected to the Alipay website.

2) It will display a QR code for customers to scan with the Alipay app to make the payment.

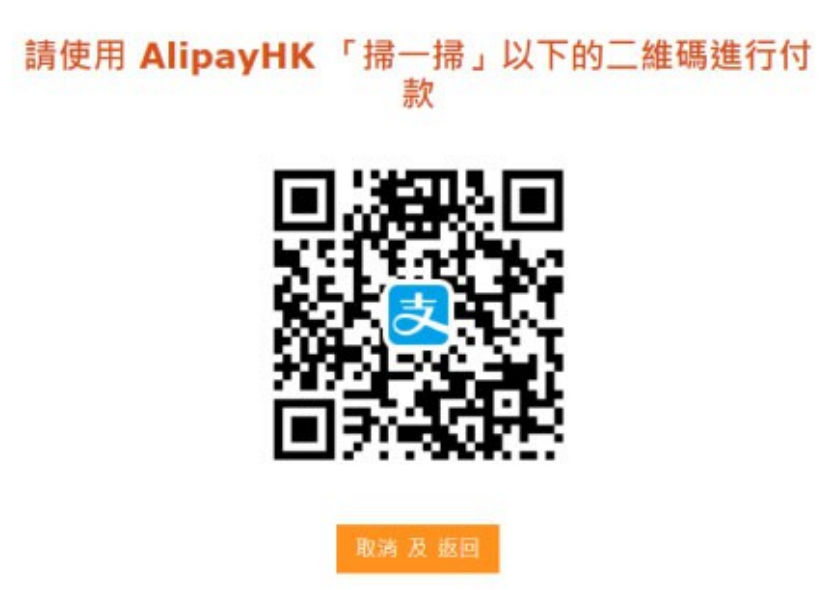

3) Customers can also make the payment by entering their Alipay accounts and passwords.

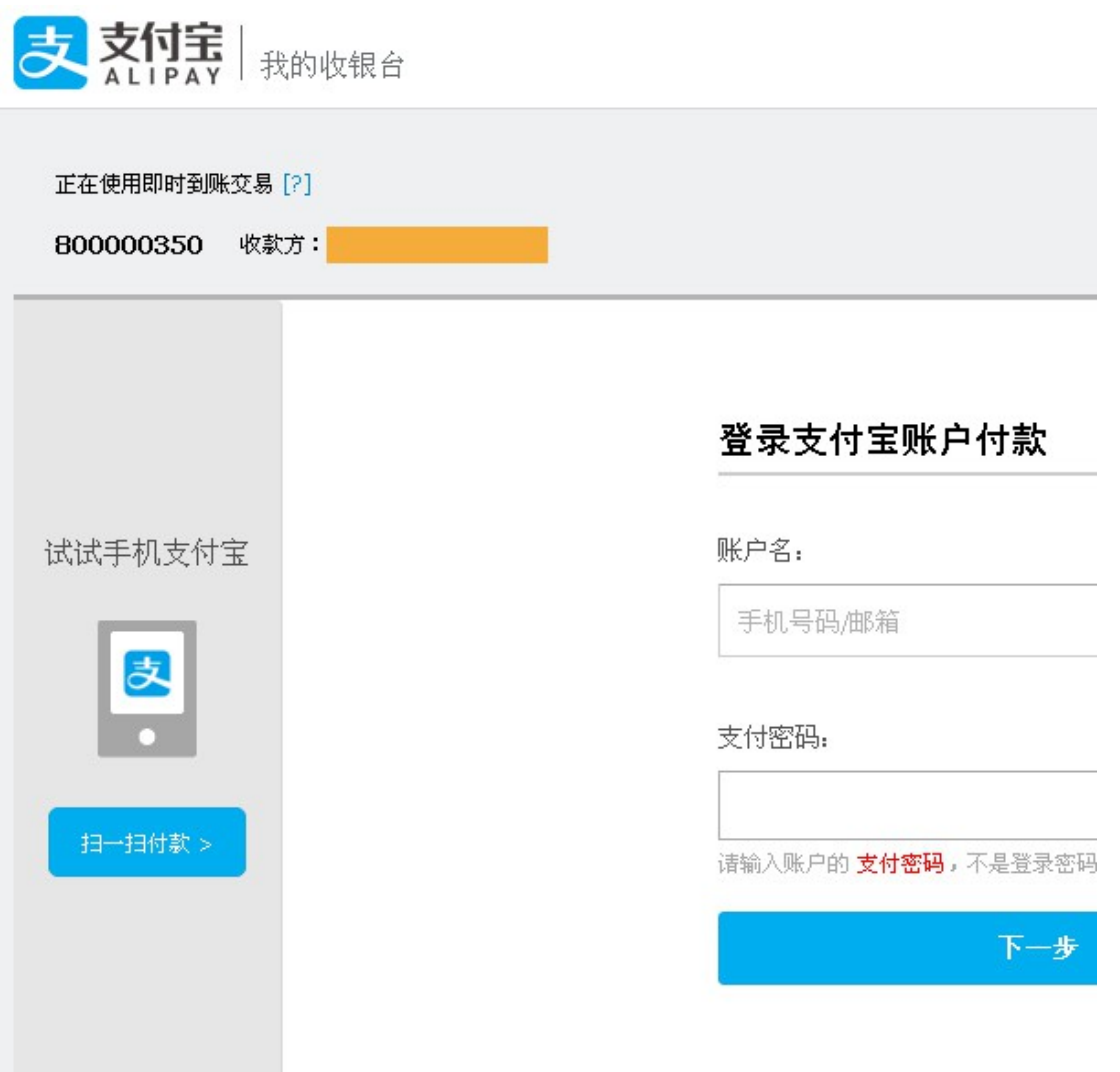

#### **Return to Your Store**

After completing the payment, customers will get redirected to your store.

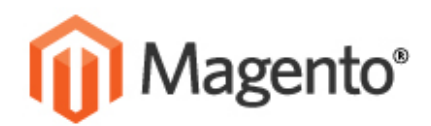

**ASSWORD CATEGORY** 

## **YOUR ORDER HAS BEEN RECEIVED.**

## THANK YOU FOR YOUR PURCHASF!

Your order # is: 100000078.

u will receive an order confirmation email with details of your order and a link to track Click here to print a copy of your order confirmation.

CONTINUE SHOPPING

**INKS** 

**ACCOUNT** 

MY ACCOUNT.

**ERMS** 

**D SEARCH** 

## **Mobile payment**

## **Merchant checkout page:**

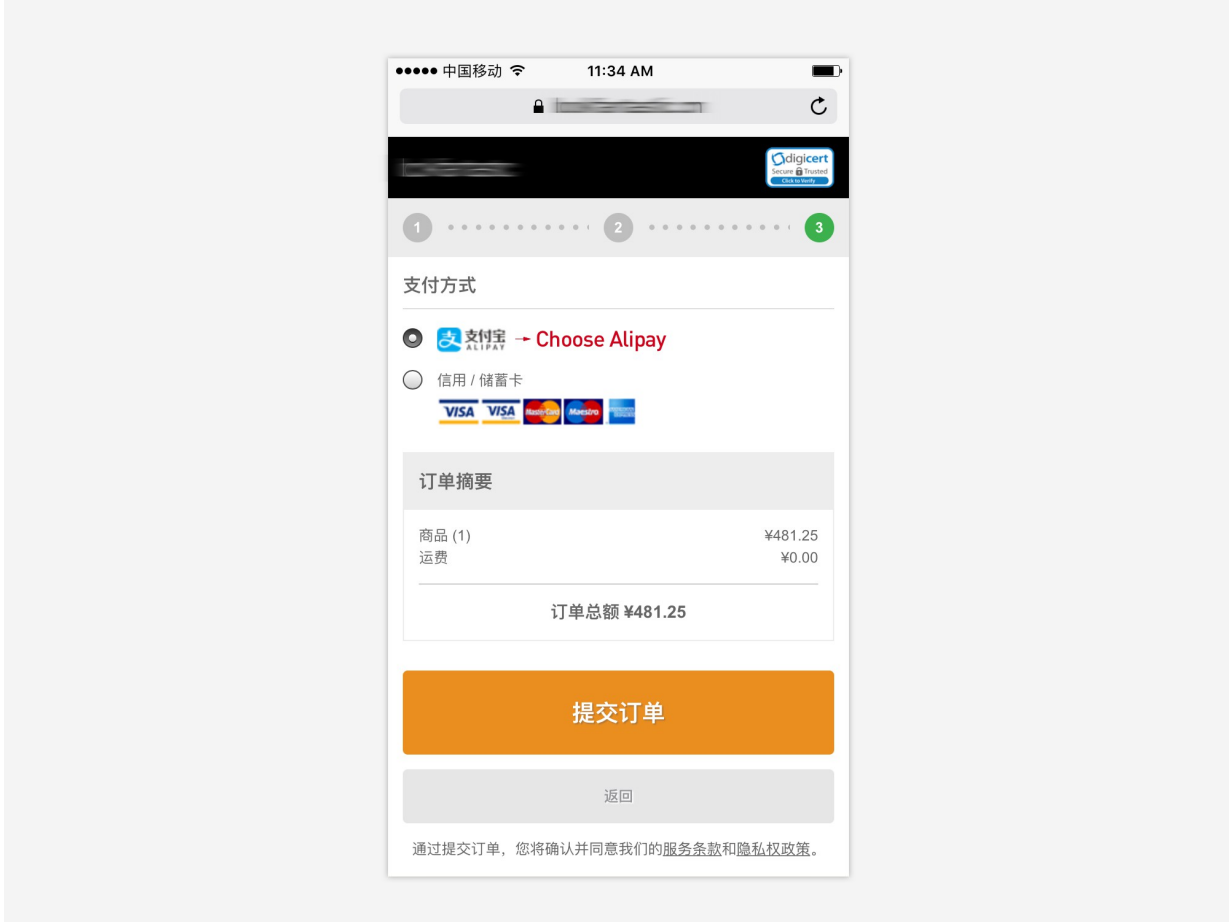

## **Login page:**

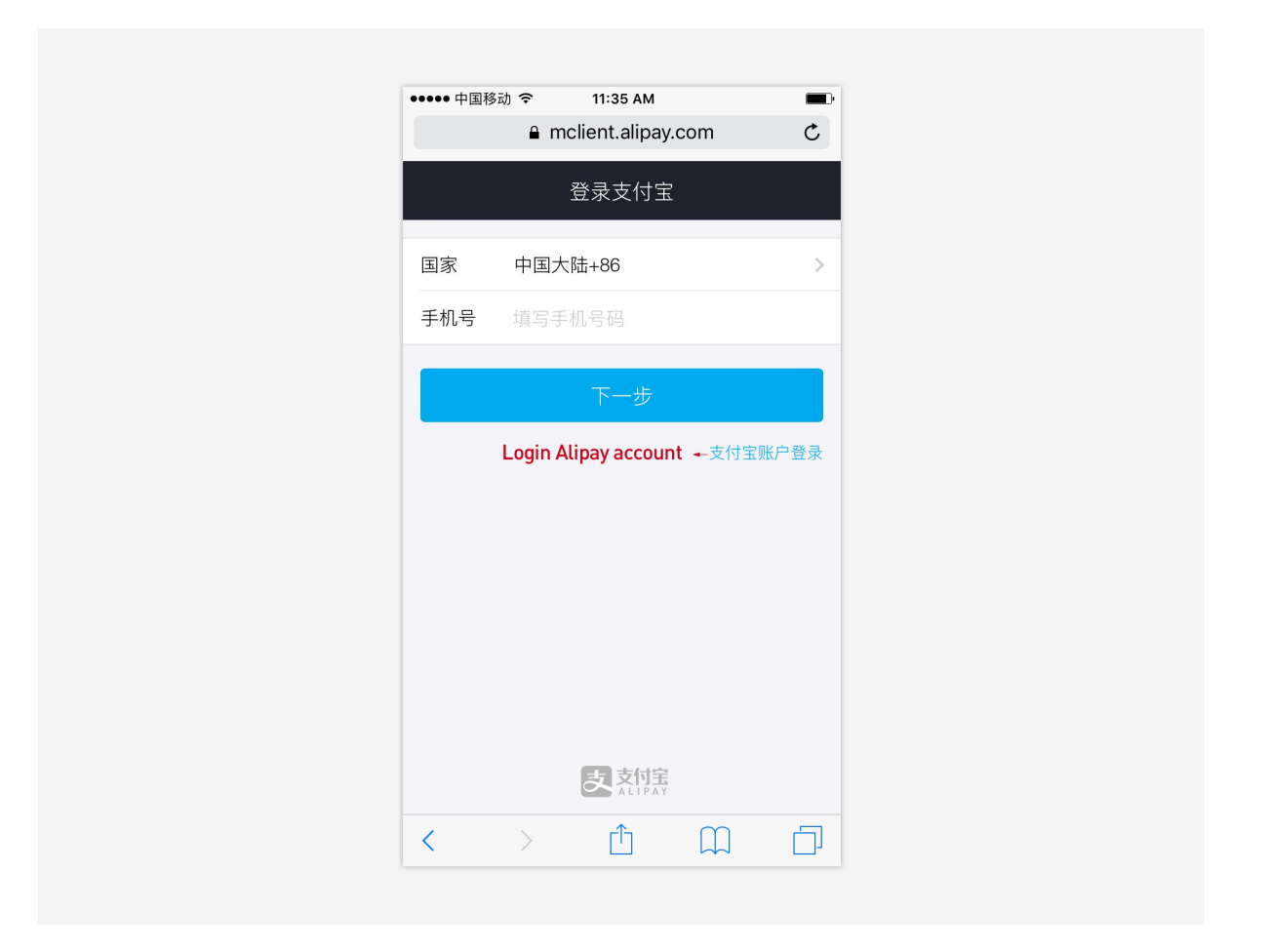

## **Payment page:**

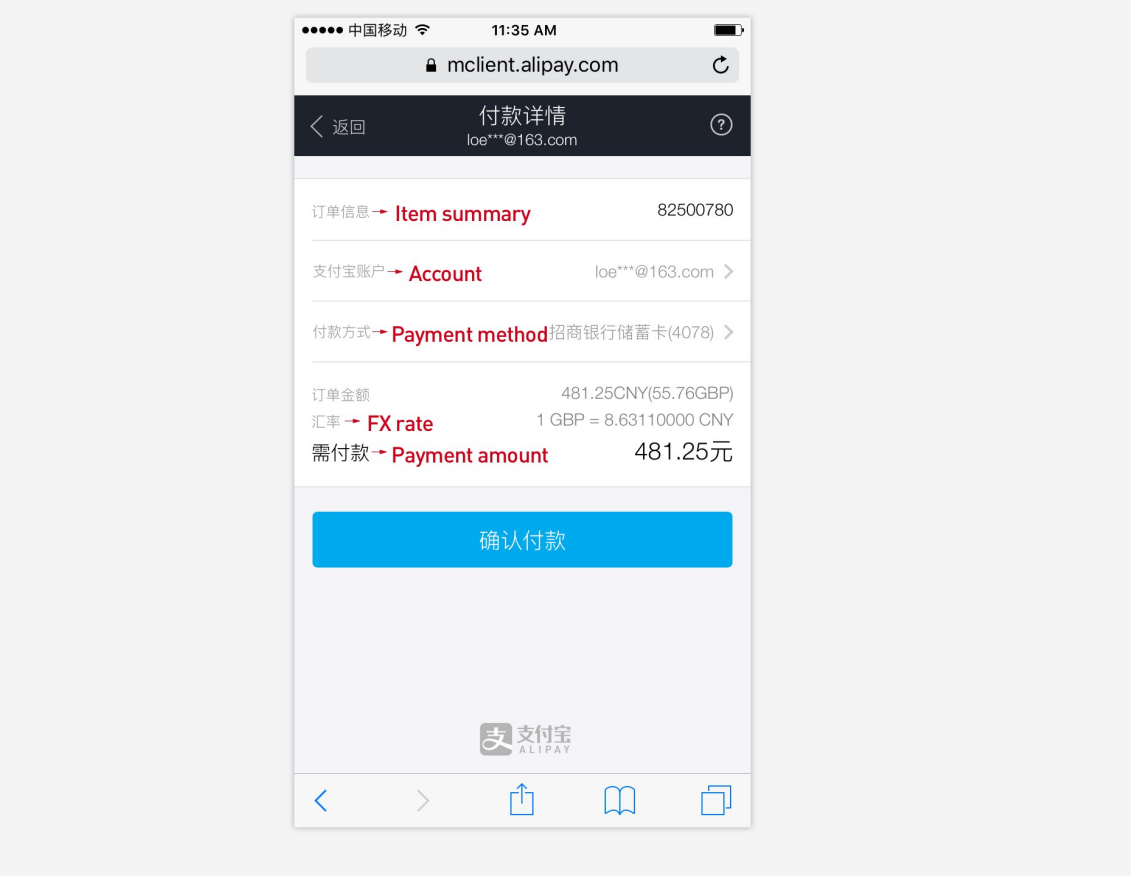

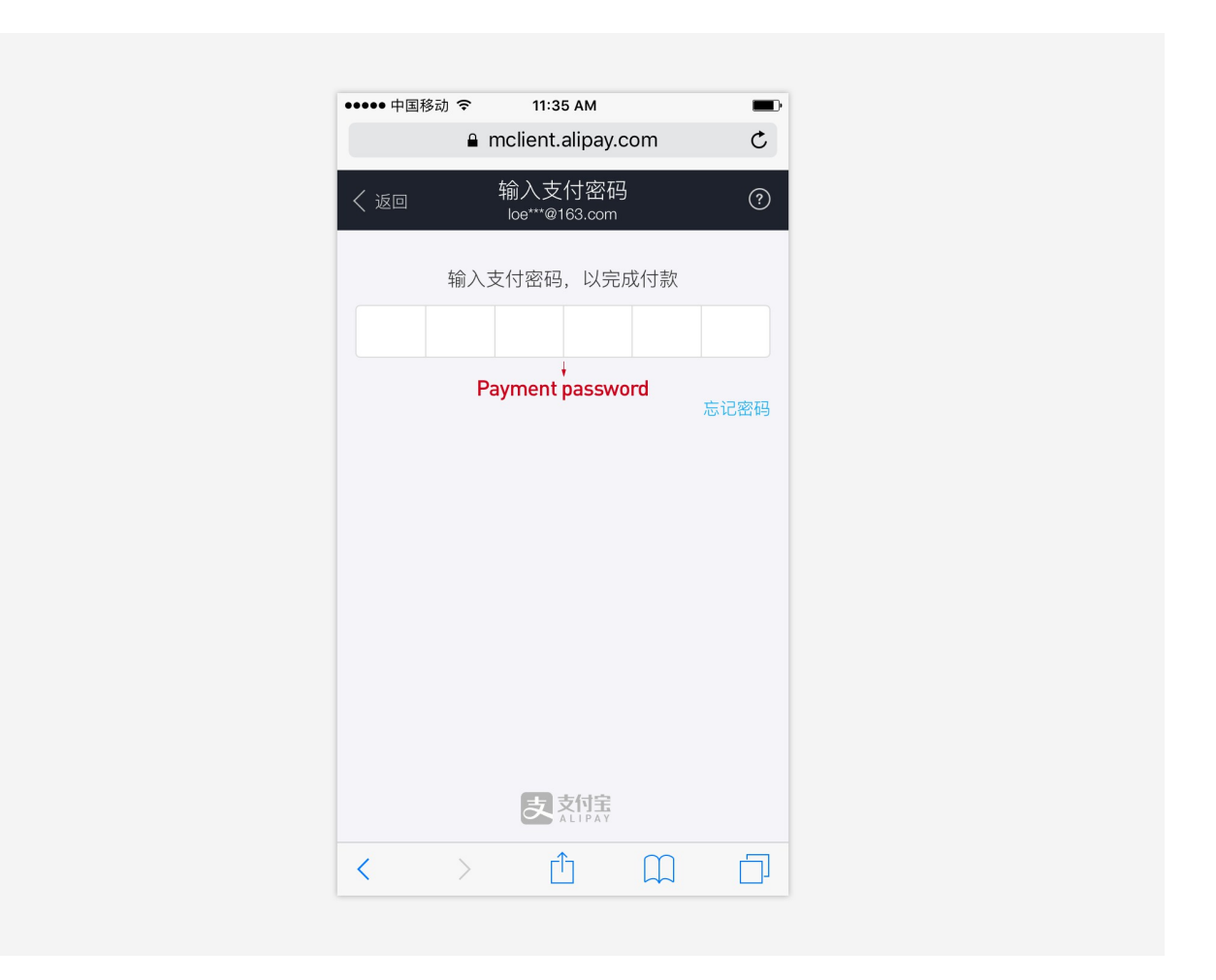

#### **Success page**

The user will be redirected back to merchant after this page.

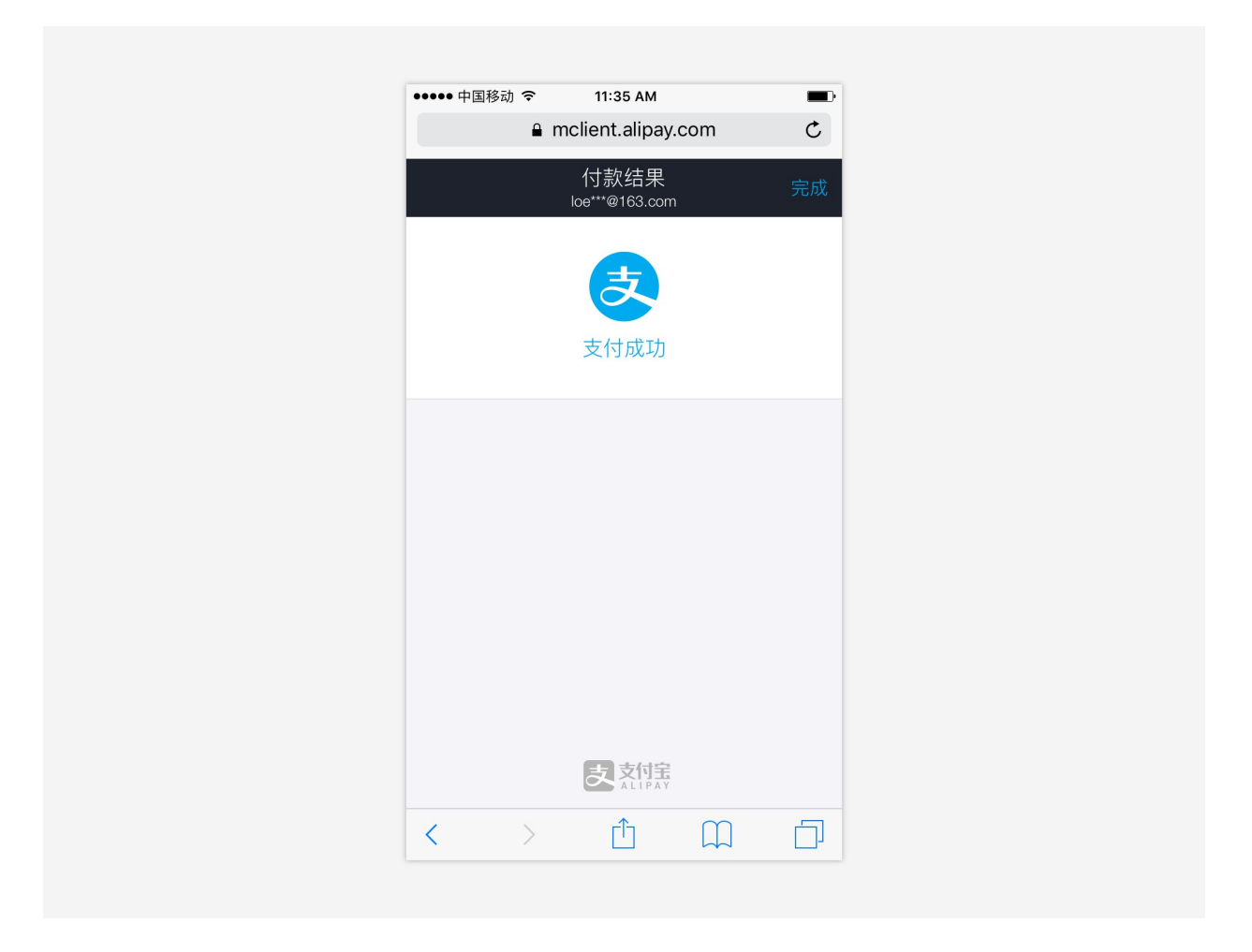

## **Access to Alipay HK API:**

Please request the Alipay HK API on **Alipay Global.** 

#### **Application Conditions**

- $\checkmark$  Valid Business Registration Document, ID certificates of Legal Representative, Shareholder and Primary Contact Person
- $\checkmark$  Valid URL to implement Alipay
- $\checkmark$  The business category must comply with all applicable laws and meet Alipay requirements

#### **Notifications**

- **1. Support Magento 2.x**
- **2. Please scan the QR code to follow us on WeChat for the latest extension updates, sales, and blog articles**

Follow Us On WeChat

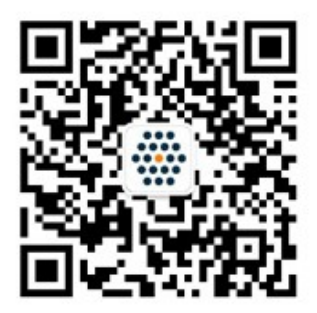

WWW.SUNFLOWERBIZ.COM